# **PC CLEANING UTILITY**

## **User Manual**

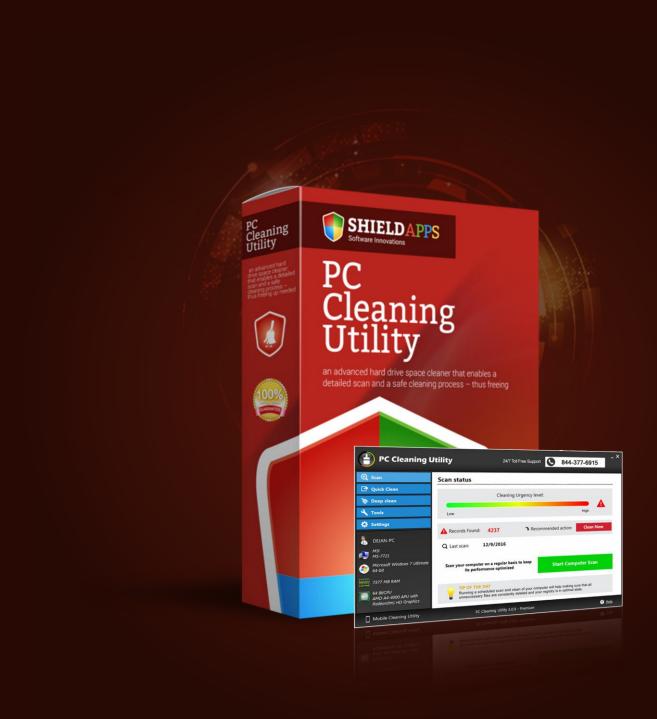

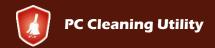

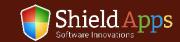

# **Table of Contents**

| Welcome                                         | 3  |
|-------------------------------------------------|----|
| Compatibility                                   | 3  |
| PC Cleaning Utility Installation and First Scan | 4  |
| Registration and Mobile Cleaning Utility        | 7  |
| Scan                                            | 10 |
| Quick Scan                                      | 11 |
| Deep Scan                                       | 12 |
| Tools                                           | 13 |
| Startup                                         | 13 |
| Duplicate Finder                                | 14 |
| System Restore                                  | 15 |
| Settings                                        |    |
| Update                                          | 16 |
| Uninstall                                       | 20 |
| Help & Support                                  | 21 |

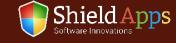

# Welcome to ShieldApps' PC Cleaning Utility

This guide is devised to lead you through the installation process and general use of the software. **PC Cleaning Utility** will rejuvenate operating system performance and hard drive stability by removing unnecessary files from the operating system and folders.

## Compatibility

PC Cleaning Utility supports Windows versions:

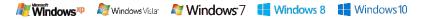

## PC Cleaning Utility Installation and First Scan

To obtain your copy of PC Cleaning Utility, please follow the steps below:

- √ Go to ShieldApps.com
- ✓ Under the "Products" menu, choose PC Cleaning Utility
- ✓ Click the "Download Now" button and save the product on your computer

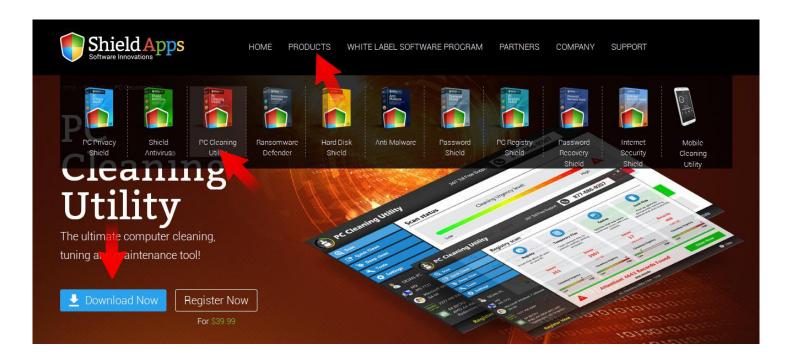

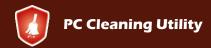

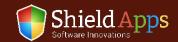

## PC Cleaning Utility Installation and First Scan

To initiate installation process, double-click the download file icon.

PC Cleaning Utility's installation process will start promptly.

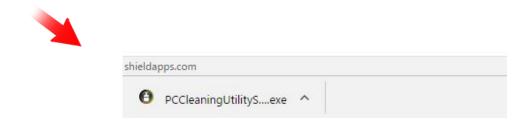

Please note: before you confirm the installation process, we urge you to read product's terms and conditions ("End User License Agreement") by clicking on the relevant link, as shown below.

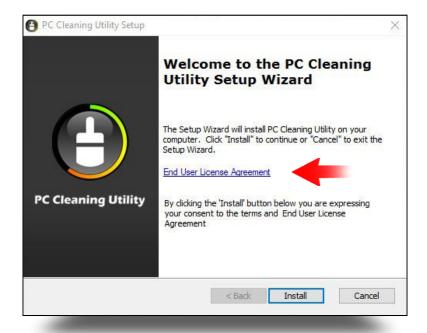

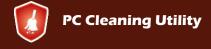

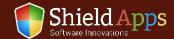

## PC Cleaning Utility Installation and First Scan

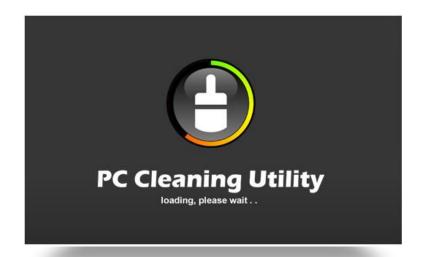

As soon as the installation process has finished, the software will launch and start an initial scan. An installation confirmation page will open to confirm a successful installation.

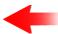

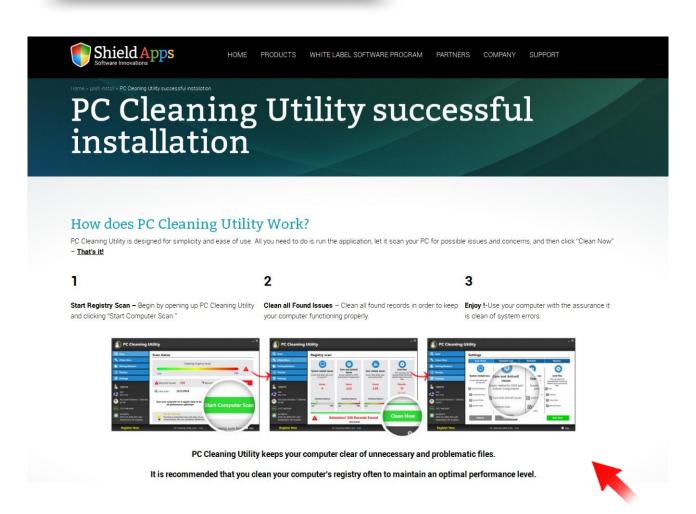

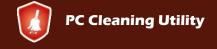

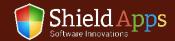

## PC Cleaning Utility Installation and First Scan

## The Initial Scan

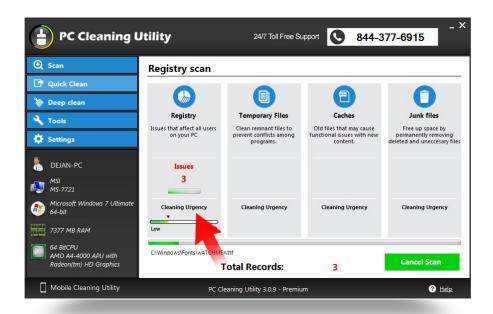

An initial status report will be displayed promptly upon first scan. Once the scan has finished, you'll be able to clean all the issues using the "Clean Now" button.

To see a detailed report, click "View Records".

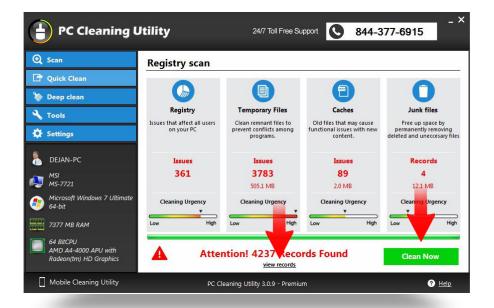

The first scan to automatically browse your operating system and drives for erroneous files is the "Quick Scan" after the initial scan has been completed, you can proceed with deeper scans and personalized scans by using the Deep Scan option and the settings available within (see below).

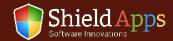

# Registration and Mobile Cleaning Utility

Registering the software and upgrading it to a premium version:

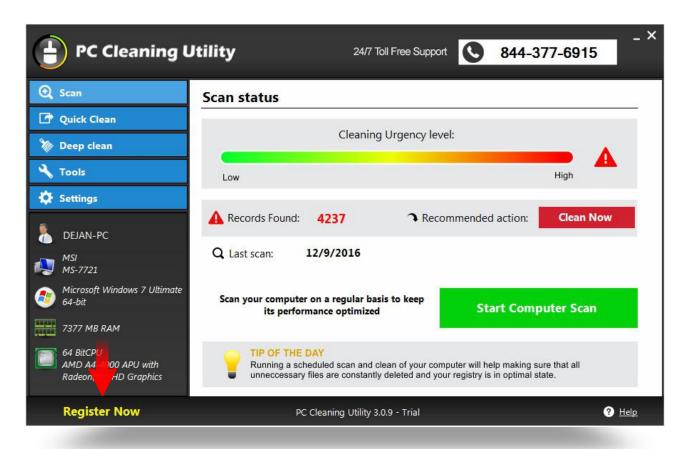

### Registered users:

- Click the "Register Now" button
- ✓ Copy > Paste\* the activation code into the activation box
- ✓ Click "Register Now"

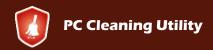

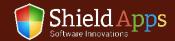

# Registration and Mobile Cleaning Utility

### **Unregistered users:**

- Click the "Register Now" button
- ✓ Click "Upgrade Now"
- ✓ Follow the registration prompts, fill in your details, choose your license type
  and payment choices
- ✓ Upon successful registration, you will be sent an activation code to your registered email address
- ✓ Copy > Paste\* the activation code into the activation box
- ✓ Click "Register Now"

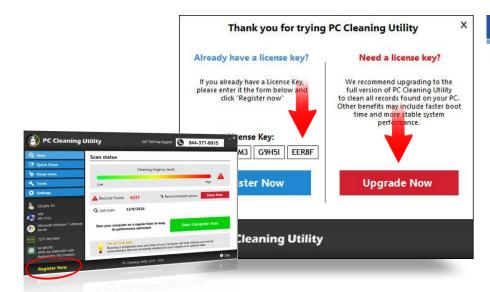

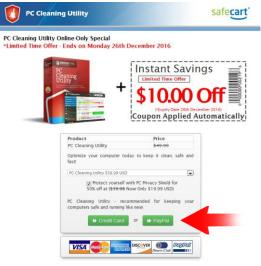

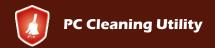

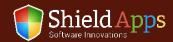

# Registration and Mobile Cleaning Utility

Once the product activation is complete, a **Mobile Cleaning Utility** icon will appear in the bottom-left corner. Click on it to receive an invitation to download PC Cleaning Utility's Android version – "**Mobile Cleaning Utility**".

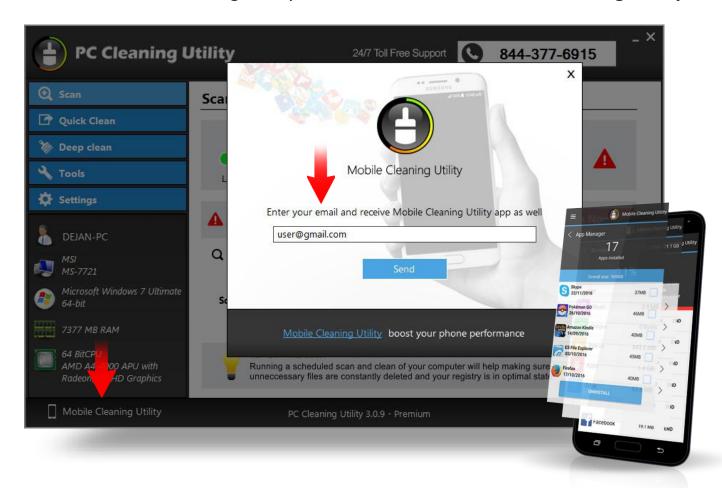

## To obtain the Mobile Cleaning Utility:

- ✓ Click the Mobile Cleaning Utility icon
- Enter your email address
- ✓ Click "Send"
- ✓ Open the email you have received from ShieldApps and click the link within
- ✓ Install Mobile Cleaning Utility on your Android phone

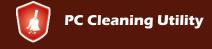

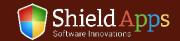

## Scan

The scan tab shows the last scan's results information and a current cleaning urgency level. To start another scan, click "Start Computer Scan". If the scan is already complete, click "Clean Now".

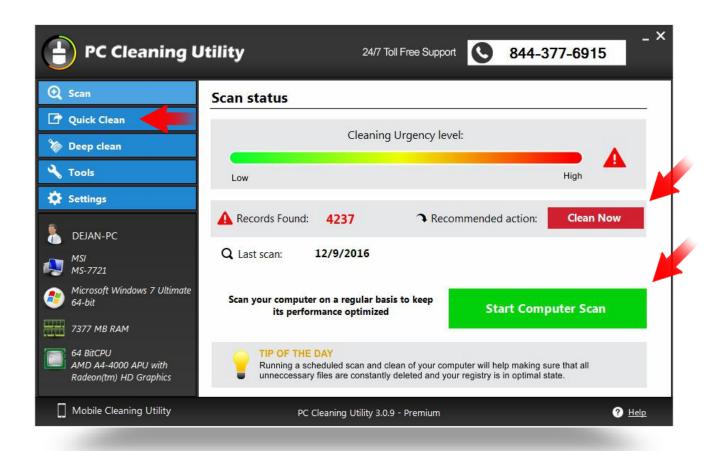

Once the "Start Computer Scan" button is pressed the software switches to "Quick Scan" tab.

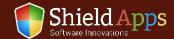

## The moment this tab is clicked a quick scan will start.

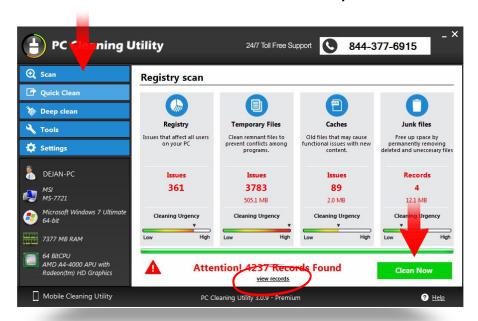

To remove all found issues and potentially problematic files from the computer, click "Clean Now".

#### The areas covered with this scan are:

- Registry affecting all users on your computer
- √ Temporary which are usualy remnant remains of removed or deleted programs and files
- ✓ Caches that can be refreshed and cleaned to removed unneeded leftover files
- ✓ Junk Files that were not yet deleted permanently from your Recycle Bin

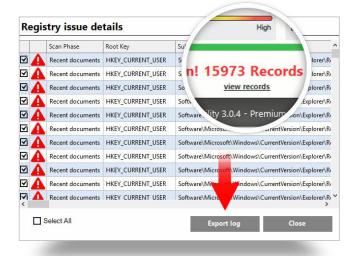

To save the scan data in a form of an XML file, click "Export Log".

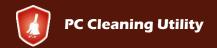

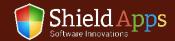

## Deep Scan

To perform a detailed scan, with more folder level-depth than the quick scan, choose the "Deep Scan" option.

This option looks deeper inside the following categories, looking for well-hidden erroneous files and dormant digital remains:

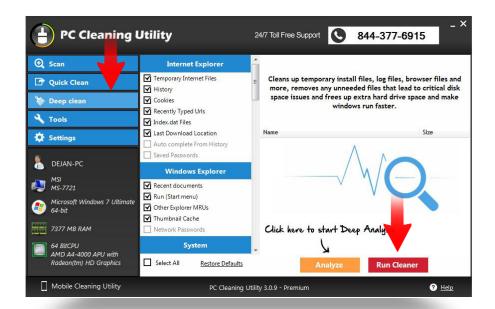

- Internet Explorer
- ✓ Windows Explorer
- ✓ Operating System
- Messangers
- Applications
- Internet applications in general
- Multimedia

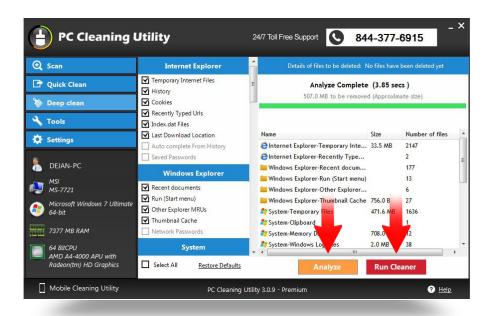

Click "Analyze", and the software will do a thorough scan of the selected areas. The report will show files that can be removed, their number and size. to clean them, click the "Run Cleaner" button.

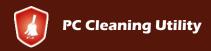

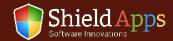

Beyond the thorough operating system cleaning, PC Cleaning Utility can improve the PC's boot speed, prevent hard drive clogging and create restore points as backups to existing operating system state.

## Startup

This tool lists all the programs that start automatically upon system start/restart. To select a software to automatically start alongside the windows start process, leave the checkboxes checked.

To stop a software from automatically launching – uncheck the relevant box:

√ When done, Click "Apply"

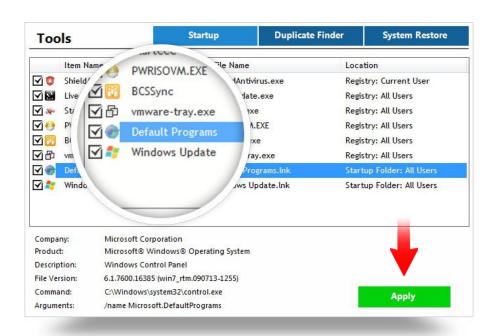

The fewer software launching upon system reboot, the faster the boot process will be.

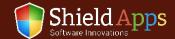

## **Duplicate Finder**

Duplicate Finder – Some files tend to replicate, or are copied by mistake. These take up space on the hard drive and can be found and singled out as needed.

#### To locate duplicate files and selectively remove them:

- Click "Start Scan"
- Pick a file on the left
- On the right side, check the duplicate file's a box to be deleted
- ✓ Click "Delete"

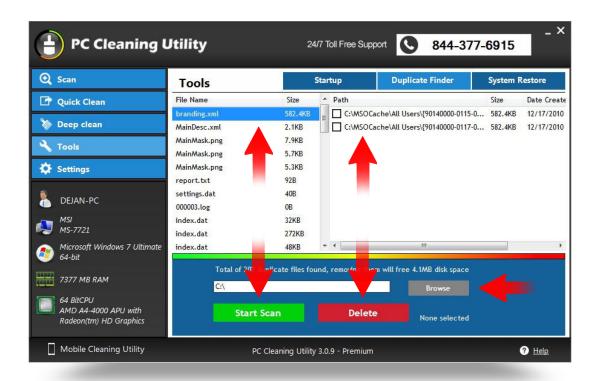

The scan report displays duplicate files' full name, size, and date of creation. To scan a specific area, click "Browse", select a folder and click "OK".

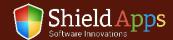

## **System Restore**

Restore point creates a static backup of your operating system configuration at the moment of its creation. To make a restore point, click the "Create..." button. Once it's created, its name, time and date are displayed. Each restore point on the list can be renamed for easier remembering.

#### To remove a restore point:

- Check the box next to it
- ✓ Click "Delete"

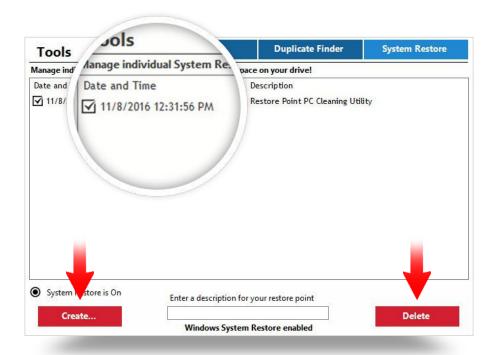

There's no limitation when it comes to a number of restore points. They can always be added or removed. – please note – this is not a backup of files and folders, data or otherwise.

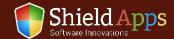

## **General**

PC Cleaning Utility's "Settings" tab offers few additional tools as well.

The General tab – Controls the sounds, language (24 different languages), software's window background activity and startup.

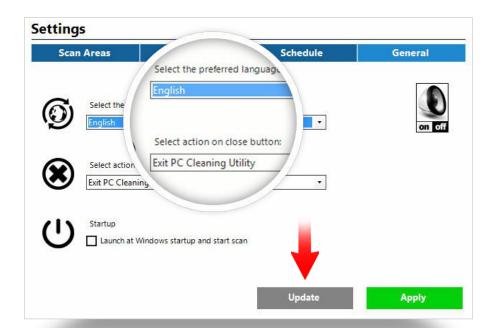

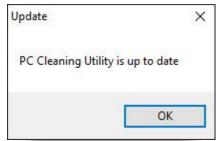

The "Update" button – click the update button to make sure your software version is up-to-date. If there's a new version, the software will download and install it automatically. If not, the software will display an up-to-date confirmation.

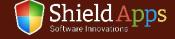

## **Schedule**

Allows you to makes the scanning and cleaning process fully automated.

#### To schedule an auto scan/clean:

- ✓ Select the type of schedule
- ✓ Select the days of the week for the auto scan/clean
- ✓ Specify the time of the scan/clean
- Click "Apply"

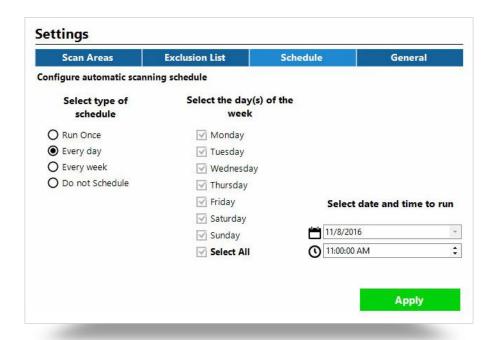

The schedule can be modified at any time.

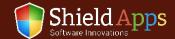

## **Exclusion List**

Keeps files and folders out of the scan process.

### To exclude specific file(s) from the scan:

- Click "Add Entry"
- Select the file(s) for exclusion
- ✓ Click "OK"

To remove a file(s) from the exclusion list:

#### To exclude some file(s) from the scan:

- Check the box next to it
- √ Click "Delete Entry"

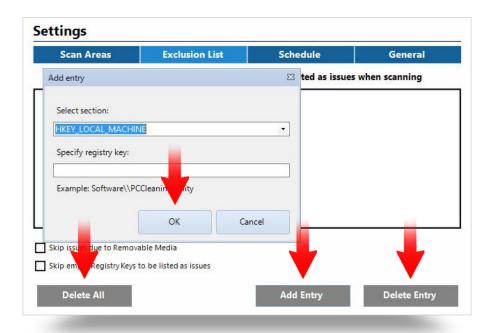

To remove all of the entries at once, click "Delete All".

There's no limitation when it comes to a number of files that can be added to the list. Also, they can always be added or removed.

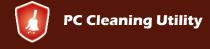

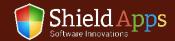

### **Scan Areas**

Select which type of files and folders are scanned when the software is operating. Default settings include all of the commonly 'proven - "problematic" segments of the system.

#### To change scan areas:

- Check/Uncheck the box next to selected area
- ✓ Click "Apply"

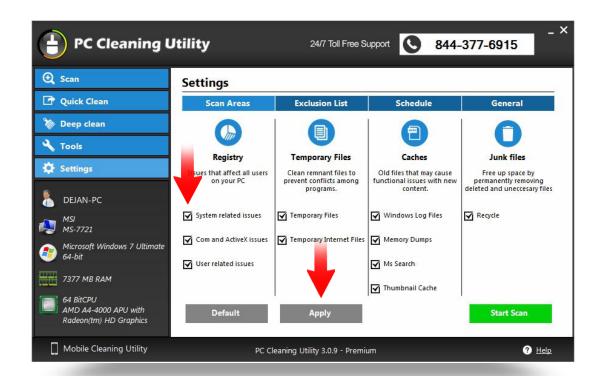

To restore the software to factory its default/factory settings, click the "Default" button.

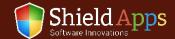

## To remove the software from the PC:

- Go to Windows Control Panel
- Locate "Programs" "Uninstall a Program"
- Locate PC Cleaning Utility
- Click "Uninstall"

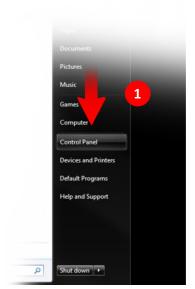

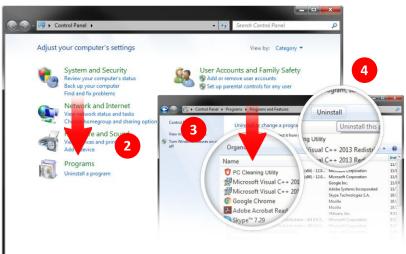

Once the uninstall is complete a confirmation page will open.

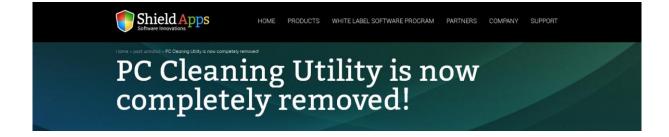

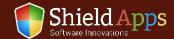

## Help & Support

If there's anything our team can help you with or there is something you don't understand, you can always click the "Help" button. It will instantly take you to our FAQ page where you can look up anything that might be confusing you. If this doesn't help, you can contact us 24/7 through our email center on the support page, or by calling us directly using the number in the software.

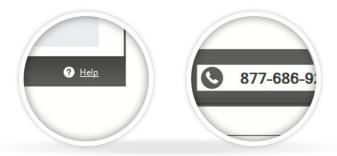

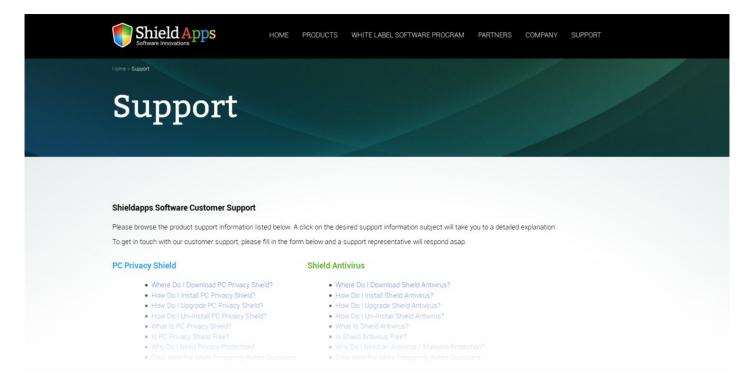

# Thank you Your ShieldApps Team

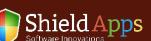

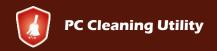